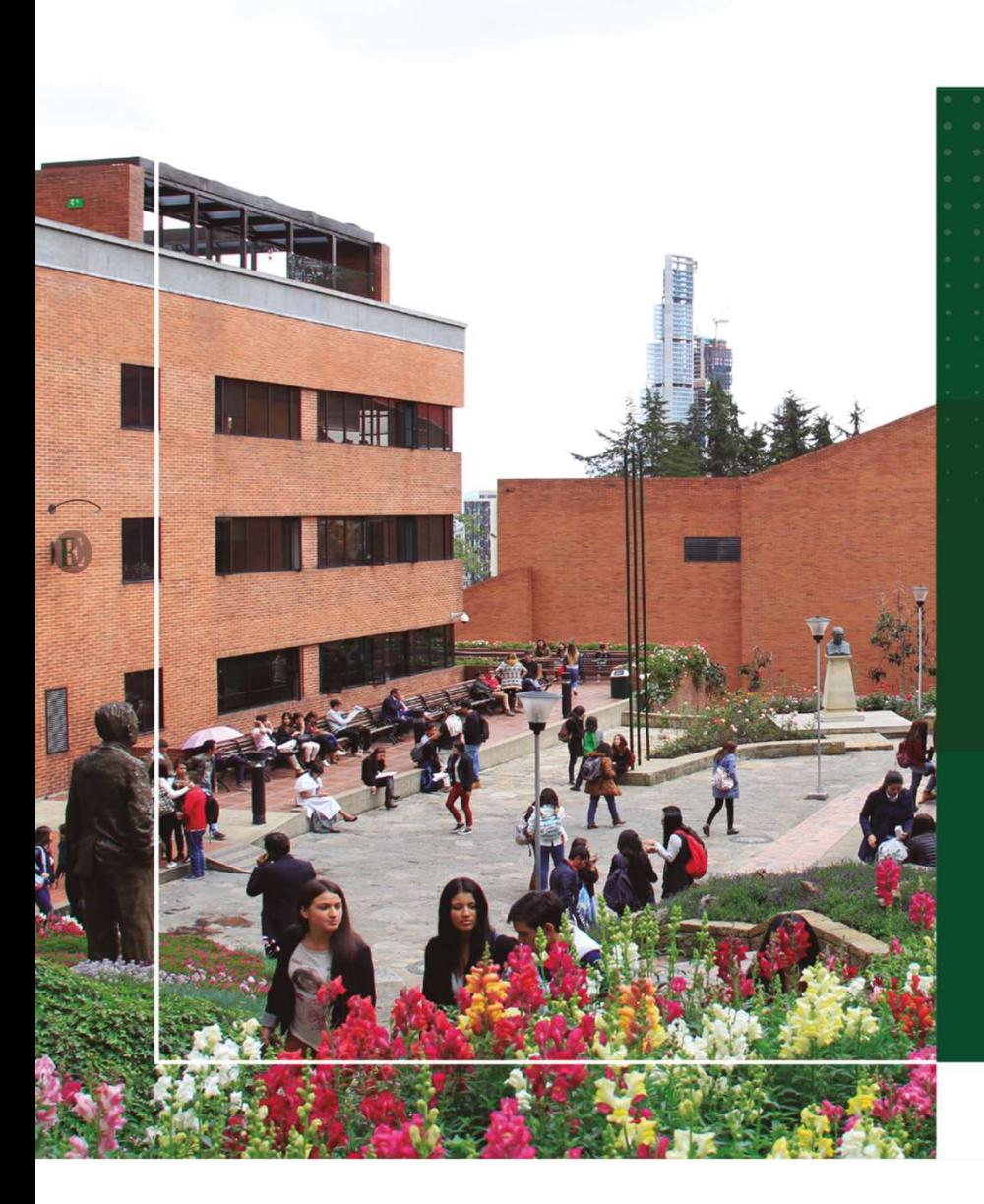

# Instructivo para presentar el simulacro Externadista

Universidad

Oficina Aseguramiento de la Calidad Secretaria General

www.uexternado.edu.co

1.

## Instrucciones y recomendaciones

#### Requerimientos a tener en cuenta para acceder a la prueba

- Equipo de cómputo
- Conexión a internet

## Para desarrollar esta prueba, se requiere tener instalado los navegadores:

- Mozilla Firefox
- Safe Exam Browser (Sin este navegador no será posible presentar la prueba simulacro)

#### Pasos para realizar la instalación del software seguro

• Descargar e instalar el navegador seguro Safe Exam Browser según el Sistema Operativo con el que cuente su computador (portátil / escritorio). Enlace de descarga: (https://safeexambrowser.org/download\_en.html)

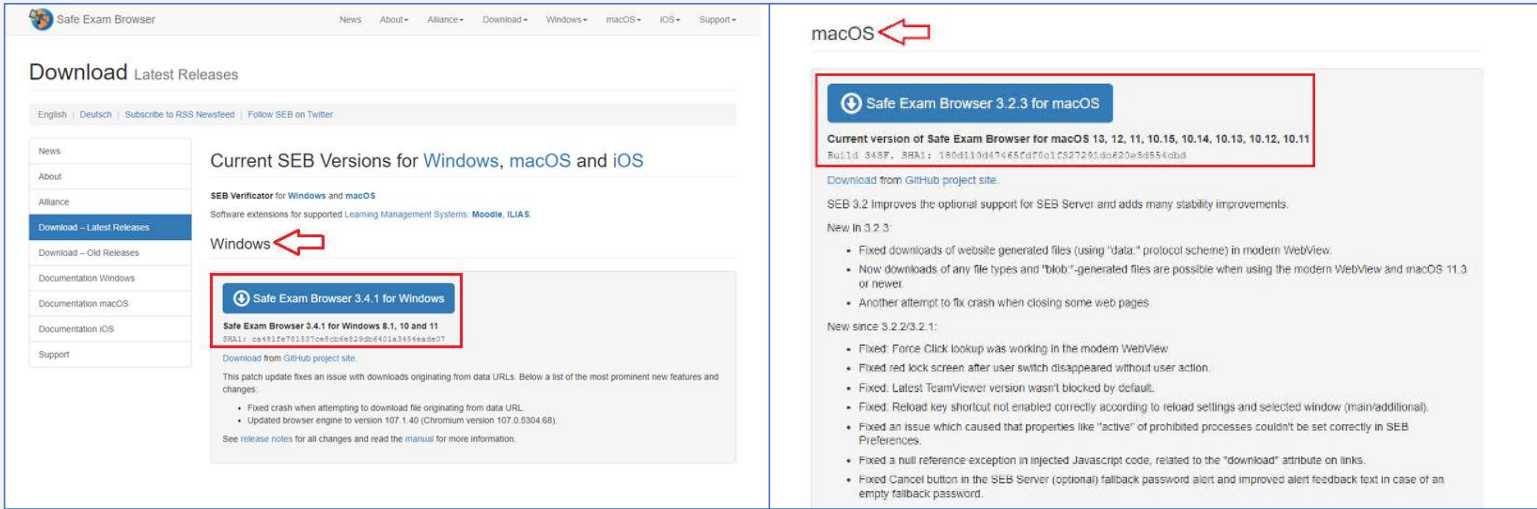

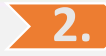

Una vez instalado el navegador Safe Exam Browser, descargar el archivo "Escuelas\_516.seb" adjunto en el correo recibido, asegúrate de tener cerrado cualquier otro programa o ventana para que puedas presentar la prueba sin ningún inconveniente. Durante la presentación de la misma, no podrás abrir otra ventana en ese periodo:

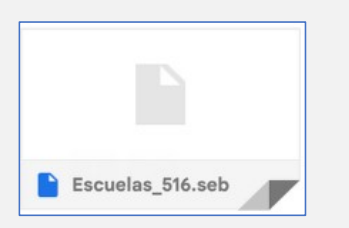

Una vez se ejecuta el archivo se abrirá una ventana de acceso a la plataforma de presentación del examen, como se verá a continuación: 3.

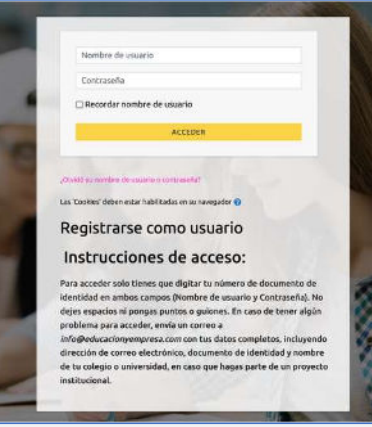

Los datos de acceso en ambos campos (Nombre de usuario y Contraseña) son tu número de documento de identidad

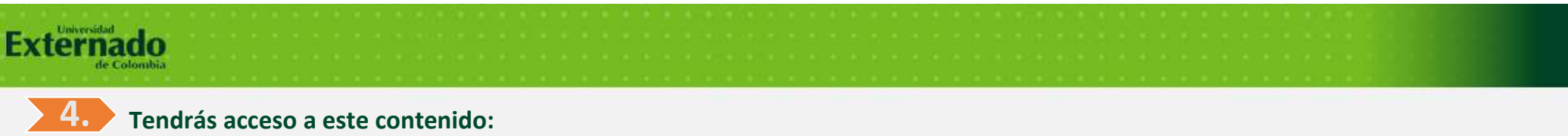

• Simulacros en Competencias genéricas: Para desarrollar el 22 de abril desde las 7:00 a.m. hasta la 1:00 p.m.

Nota: Esté módulo será visible el día de la prueba.

Inmediatamente ingreses, haz clic en el único recuadro que aparecerá en tu pantalla:

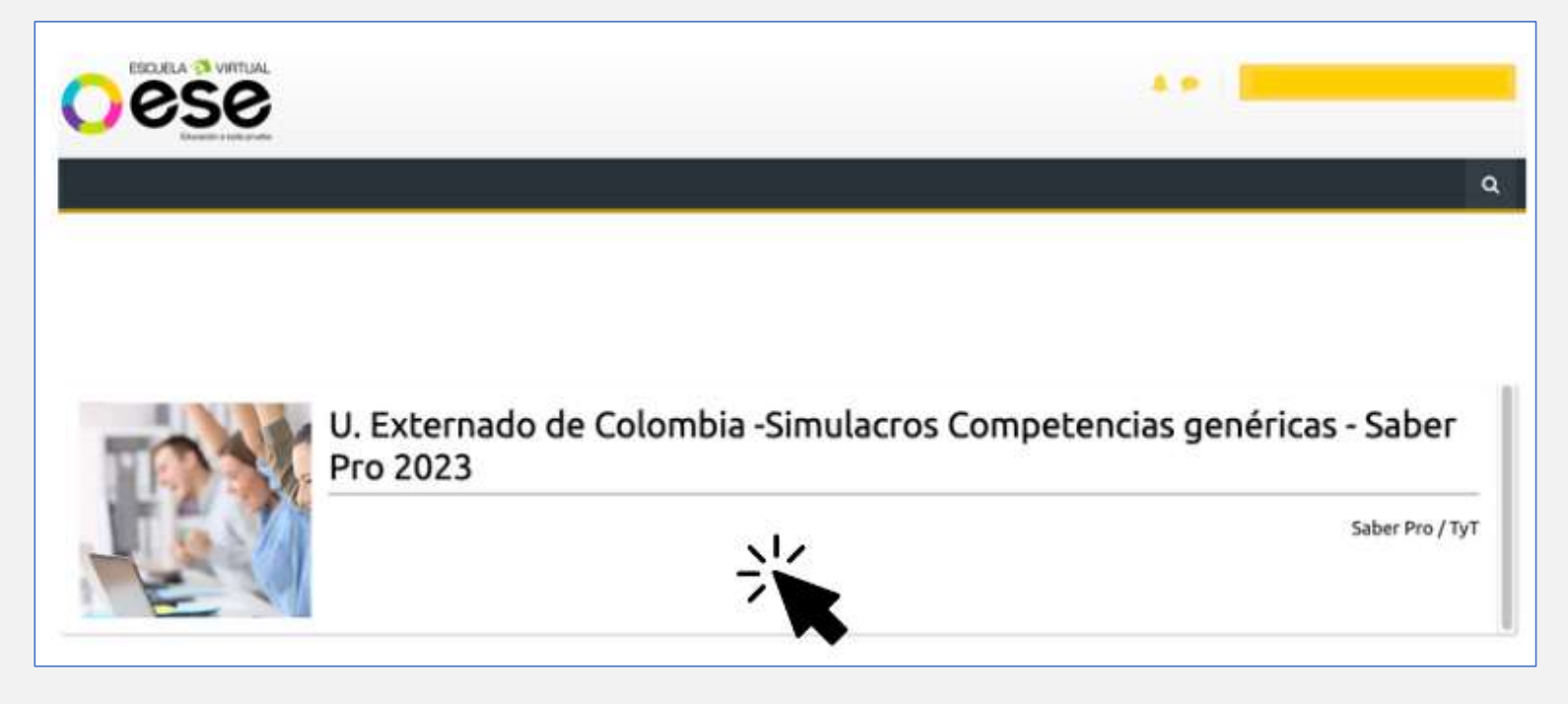

### 5. Competencias genéricas a presentarse el día de la prueba y duración de cada una

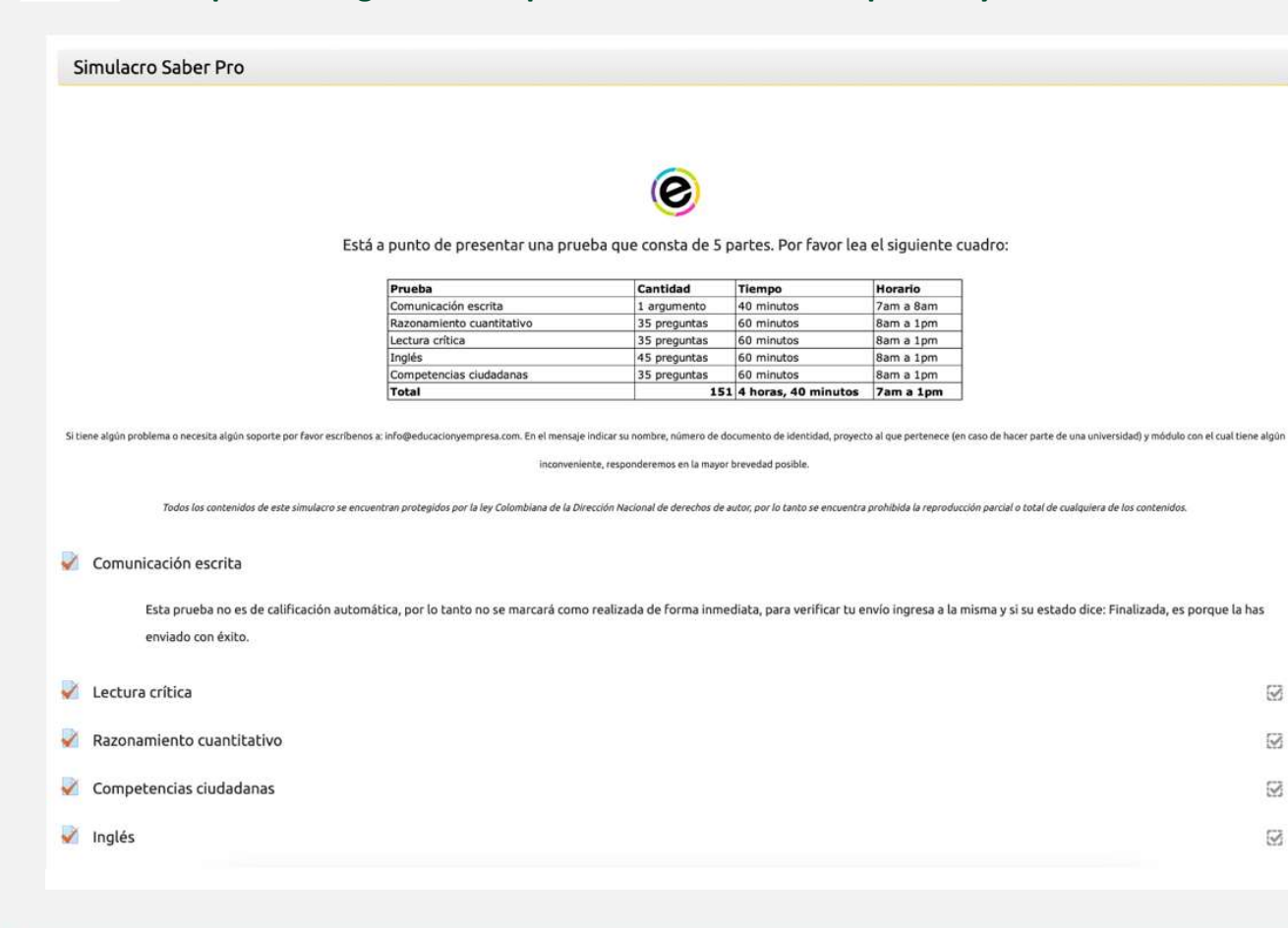

#### Para tener en cuenta

Si agotas el tiempo de respuesta antes de enviar todo y terminar, la prueba se cerrará automáticamente con la finalidad de guardar todo lo que hayas respondido. Por ello te recomendamos administrar muy bien el tiempo de respuesta. Para verificar que ha sido enviada cuando se cierra de forma automática, solo debes ingresar de nuevo a la prueba y ver que su estado diga: FINALIZADO

# **Externado**

# 6. ¿Qué pasa una vez se ha abierto una prueba?

Lee las instrucciones de presentación, posteriormente haz clic en el botón Intente resolver el cuestionario ahora, aparecerá una información asociada a indicaciones legales del uso del contenido, haz clic en *Comenzar intento*.

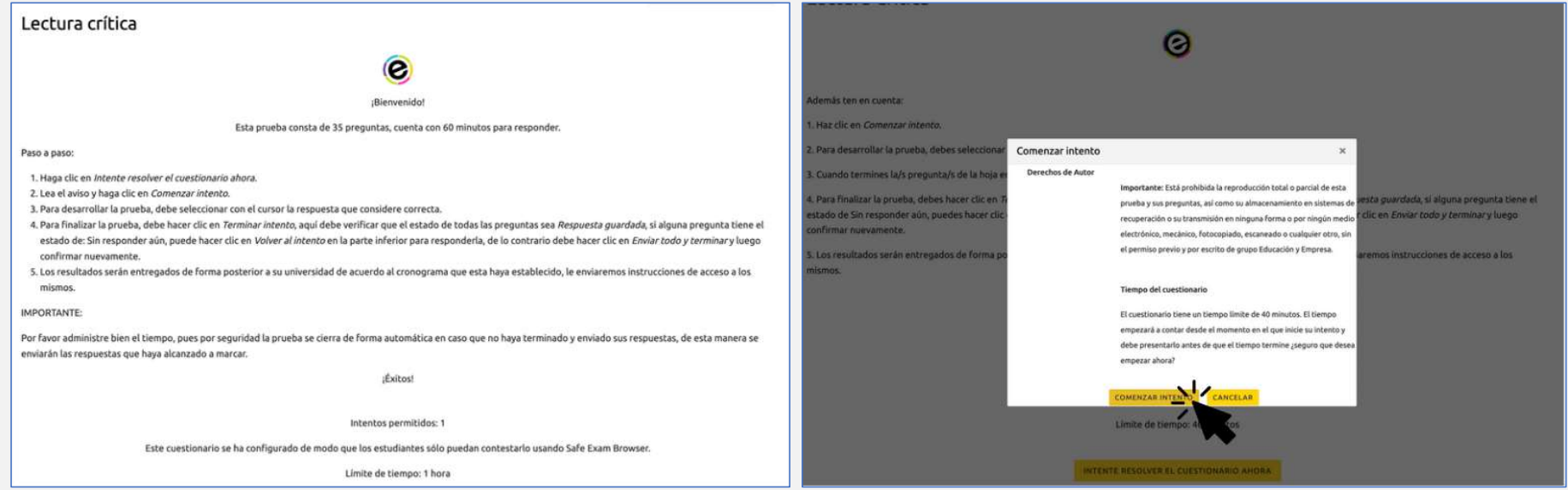

# **Exter**

## 7. ¿Qué debo hacer al finalizar la prueba?:

• Para finalizar la prueba, debes hacer clic en Terminar intento, aquí debes verificar que el estado de todas las preguntas sea Respuesta guardada, si alguna pregunta tiene el estado de Sin responder aún, puedes hacer clic en Volver al intento en la parte inferior para responderla, de lo contrario debes hacer clic en *Enviar todo y terminar* y luego confirmar nuevamente.

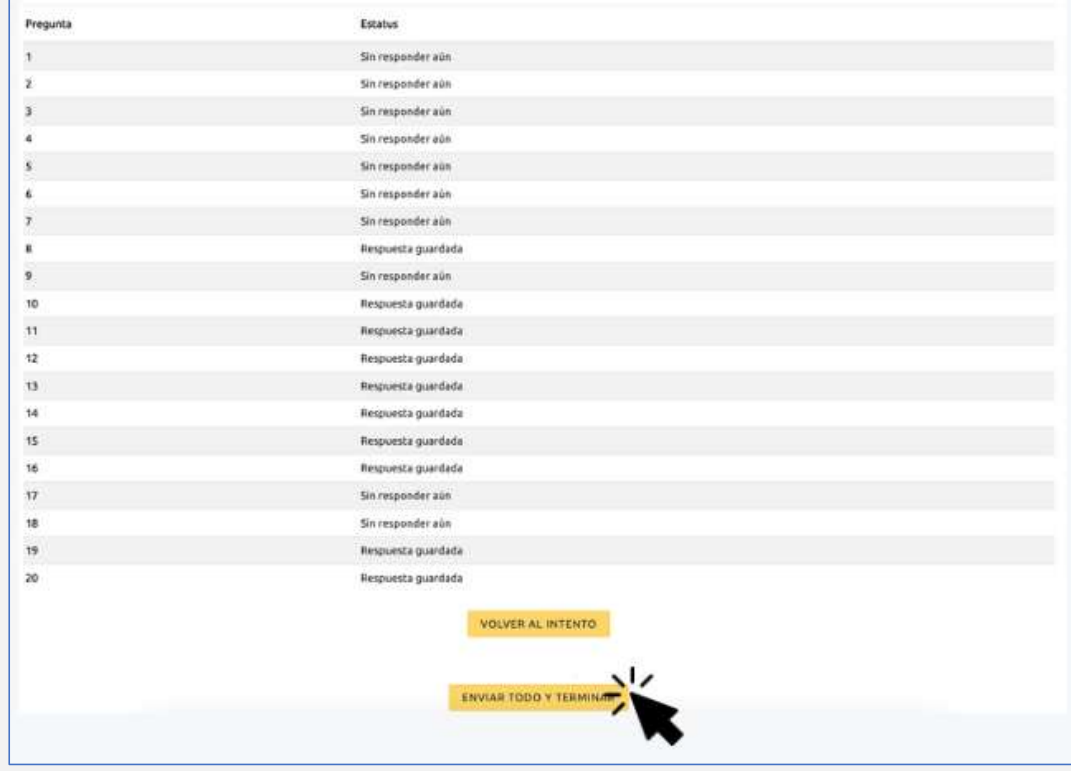

## 8. Recomendaciones importantes

- Revisa que tu conexión a internet sea estable. En lo posible usa una red con conectividad cableada debido a que la conexión por wifi puede estar compartida con otros dispositivos y afectar la conectividad.
- En caso de que solo puedas usar la red WiFi, procura estar lo más cerca posible al punto de red para evitar perdida de señal.
- Por favor cuida el tiempo de respuesta y permanece pendiente del cronómetro que verás en la pantalla. No se restablecerán pruebas por no alcanzar a terminarlas en el tiempo establecido. Ten en cuenta que por seguridad la prueba se cierra de forma automática si se ha vencido el tiempo destinado para terminarla.

# Está prohibido el uso de celulares u otros dispositivos electrónicos en el momento de la aplicación de las pruebas.

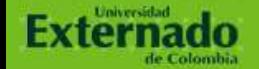

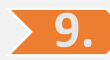

9. En caso de presentar inconvenientes, se ha habilitado un enlace de Teams para dar soporte:

Haga clic aquí para unirse a la reunión ID de la reunión: 255 927 562 399 Código de acceso: pL7Jsj Descargar Teams | Unirse en la web

• La franja horaria de soporte es de: Sábado de 6:30 a.m. a 1:00 p.m.

# ESPACIOS

Externado

# **GRACIAS**

UNIVERSIDAD EXTERNADO DE COLOMBIA Calle 12 N° 1-17 este, Bogotá - Colombia PBX: 342 0288, 342 5264, 282 6066 y 341 9900

www.uexternado.edu.co